# Peregrine Systems, Inc. **ServiceCenter® 6.1**

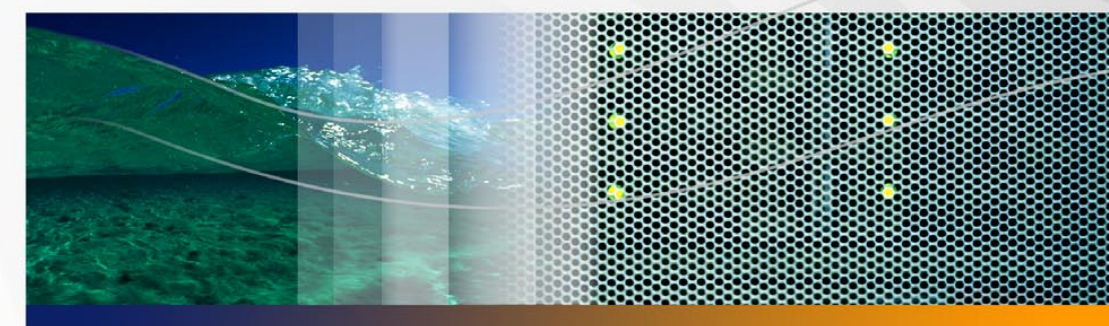

# **Guía de instalación del paquete de idioma**

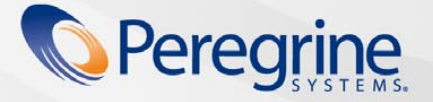

Núm. de pieza DSC-61-SP59

© Copyright 2005 Peregrine Systems, Inc.

LEA EL SIGUIENTE MENSAJE CON ATENCIÓN ANTES DE INSTALAR Y UTILIZAR ESTE PRODUCTO. ESTE PRODUCTO ES MATERIAL PROTEGIDO POR LAS LEYES DE PROPIEDAD INTELECTUAL DE PEREGRINE SYSTEMS, INC. ("PEREGRINE"). USTED RECONOCE Y ACEPTA QUE EL USO DE ESTE PRODUCTO ESTÁ SUJETO AL CONTRATO DE LICENCIA DE SOFTWARE ENTRE USTED Y PEREGRINE. AL INSTALAR O UTILIZAR ESTE PRODUCTO, INDICA SU ACEPTACIÓN DE LOS TÉRMINOS Y CONDICIONES DEL CONTRATO DE LICENCIA DE SOFTWARE ENTRE USTED Y PEREGRINE. ESTÁ EXPRESAMENTE PROHIBIDA CUALQUIER INSTALACIÓN, USO, REPRODUCCIÓN O MODIFICACIÓN DE ESTE PRODUCTO QUE INFRINJA LOS TÉRMINOS DEL CONTRATO DE LICENCIA DE SOFTWARE ENTRE USTED Y PEREGRINE.

La información contenida en este documento es propiedad de Peregrine Systems, Incorporated y puede utilizarse o revelarse únicamente con el permiso por escrito de Peregrine Systems, Inc. Este libro, o cualquier parte de él, no se puede reproducir sin el permiso previo por escrito de Peregrine Systems, Inc. Este documento hace referencia a numerosos productos por sus nombres comerciales. En la mayoría de los casos, si no en todos, las empresas identifican estos nombres como marcas comerciales o marcas comerciales registradas.

Peregrine Systems, AssetCenter, AssetCenter Web, BI Portal, Dashboard, Get-It, Peregrine Mobile y ServiceCenter son marcas comerciales registradas de Peregrine Systems, Inc. o sus filiales.

Microsoft, Windows, Windows NT, Windows 2000, SQL Server y los nombres de otros productos de Microsoft mencionados en este documento son marcas comerciales o marcas comerciales registradas de Microsoft Corporation. Oracle es una marca comercial registrada de Oracle Corporation. Software Zlib copyright © 1995-2004 Jean-loup Gailly y Mark Adler. Este producto incluye software criptográfico escrito por Eric Young (eay@cryptsoft.com). Este producto incluye software escrito por Tim Hudson (tjh@cryptsoft.com). Corrector ortográfico copyright © 1995-2004 Wintertree Software Inc. Software Smack copyright © Jive Software, 1998-2004. SVG Viewer, Mozilla JavaScript-C (SpiderMonkey) y software Rhino Copyright © 1998-2004 The Mozilla Organization. Este producto incluye software desarrollado por The OpenSSL Project para utilizar en el toolkit OpenSSL. (http://www.openssl.org). Software OpenSSL copyright 1998-2005 The OpenSSL Project. Reservados todos los derechos. Este proyecto incluye software desarrollado por el proyecto MX4J (http://mx4j.sourceforge.net). Software MX4J copyright © 2001-2004 MX4J Team. Reservados todos los derechos. Software JFreeChart © 2000-2004, Object Refinery Limited. Reservados todos los derechos. Software JDOM copyright © 2000 Brett McLaughlin, Jason Hunter. Reservados todos los derechos. LDAP, OpenLDAP, Java y el Netscape Directory SDK Copyright © 1995-2004 Sun Microsystems, Inc. Analizador morfológico del japonés ©2004 Basis Technology Corp. Motor ortográfico Sentry Copyright © 2000 Wintertree Software Inc. Software CoolMenu copyright © 2001 Thomas Brattli. Reservados todos los derechos. Software Coroutine para Java propiedad de Neva Object Technology, Inc. y protegido por las leyes de propiedad intelectual de EE.UU. e internacionales. Software Crystal Reports Pro y Crystal RTE © 2001 Crystal Decisions, Inc., Reservados todos los derechos. Software Eclipse © Copyright 2000, 2004 IBM Corporation y otros. Reservados todos los derechos. Copyright 2001-2004 Kiran Kaja y Robert A. van Engelen, Genivia inc. Reservados todos los derechos. Xtree copyright 2004 Emil A. Eklund. Este producto incluye software desarrollado por el Extreme! Lab de la Universidad de Indiana (<http://www.extreme.indiana.edu/>). Partes copyright © Daniel G. Hyans, 1998. Plugin cbg.editor de Eclipse copyright © 2002, Chris Grindstaff. Parte del software integrado en este producto es software gSOAP. Las partes creadas por gSOAP son copyright © 2001-2004 Robert A. van Engelen, Genivia inc. Reservados todos los derechos. Este producto aprovecha componentes de fuente abierta. Póngase en contacto con Peregrine Systems (support@peregrine.com) para obtener información sobre el sitio desde el cual puede acceder al código de fuente abierta no modificado, o para obtener el código de fuente abierta modificado de los componentes de fuente abierta, según corresponda.

ReportCenter incluye software desarrollado por The Apache Software Foundation (http://www.apache.org). Copyright © 2000, The Apache Software Foundation. Reservados todos los derechos.

La información de este documento está sujeta a cambios sin previo aviso y no representa ningún compromiso por parte de Peregrine Systems, Inc. Póngase en contacto con el soporte al cliente de Peregrine Systems, Inc., para verificar la fecha de la última versión de este documento. Los nombres de las empresas y particulares utilizados en la base de datos de ejemplo y en los ejemplos de los manuales son ficticios y están destinados a ilustrar el uso del software. Cualquier parecido con empresas o particulares reales, ya sean de la actualidad o [del pasado, es pura coincidencia. Si necesita asistencia técnica para este producto o desea solicitar la documentación de un producto para](mailto:support@peregrine.com)  el que tiene licencia, póngase en contacto con el soporte al cliente de Peregrine Systems, Inc., cuya dirección de correo electrónico es support@peregrine.com. Si tiene comentarios o sugerencias acerca de esta documentación, póngase en contacto con el servicio de [publicaciones técnicas de Peregrine Systems, Inc., cuya dirección de correo electrónico es](mailto:support@peregrine.com) [doc\\_comments@peregrine.com. La presente](mailto:doc_comments@peregrine.com)  [edición del documento corresponde a la versión 6.1 del programa con licencia.](mailto:doc_comments@peregrine.com)

Peregrine Systems, Inc. 3611 Valley Centre Drive San Diego, CA 92130, EE UU Tel. + 1 858.481.5000 Fax + 1 858.481.1751 www.peregrine.com

# **Contenido**

### **PEREGRINE**

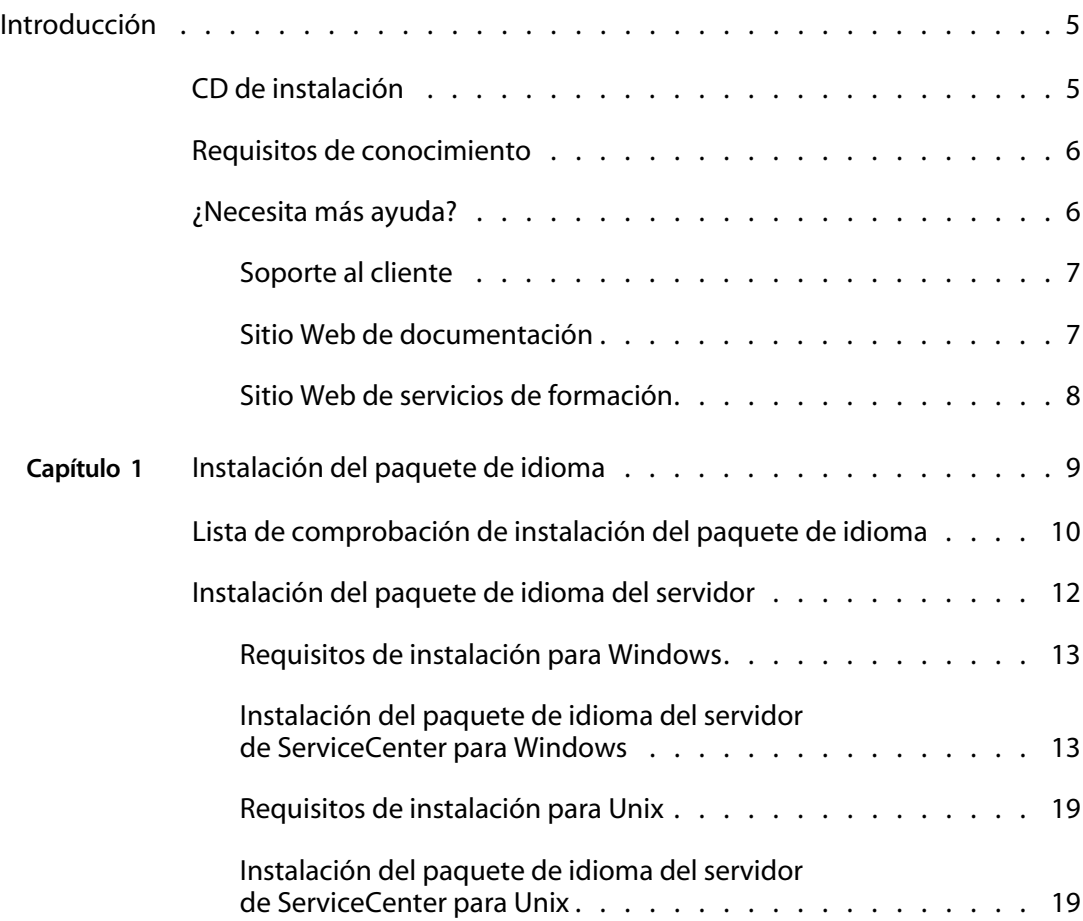

![](_page_3_Picture_78.jpeg)

# <span id="page-4-0"></span>Introducción

### **PEREGRINE**

Bienvenido a la *Guía de instalación del paquete de idioma de ServiceCenter 6.1*. Esta guía contiene instrucciones sobre la instalación de cadenas del paquete de idioma para componentes localizados de ServiceCenter. Siga los pasos de esta guía para realizar la instalación correctamente.

La *Guía de instalación del paquete de idioma de ServiceCenter 6.1* contiene la siguiente información:

![](_page_4_Picture_104.jpeg)

# <span id="page-4-1"></span>**CD de instalación**

El contenido del CD de instalación incluye:

- Los archivos de instalación del servidor de ServiceCenter
- Cliente Windows de ServiceCenter 6.1.0.0
- Servidor de ayuda de ServiceCenter
- Utilidad de sitio de actualización de ServiceCenter (como un recopilatorio)
- Utilidad de presentación al cliente de ServiceCenter
- Nivel Web de ServiceCenter (como un recopilatorio de aplicaciones Web sc.war y sc.ear)
- PDF de la *Guía de instalación de ServiceCenter 6.1*
- Diccionario localizado para el cliente Windows:
	- Alemán
	- Español
	- $Franc$ és
	- Italiano

# <span id="page-5-0"></span>**Requisitos de conocimiento**

Las instrucciones que contiene esta guía suponen un conocimiento de trabajo de Peregrine Systems ServiceCenter y de su plataforma de instalación.

- Si desea obtener información acerca de una plataforma en concreto, consulte la documentación correspondiente a esa plataforma.
- Si desea obtener información sobre cómo personalizar su entorno mediante parámetros, busque los parámetros en la ayuda de ServiceCenter 6.1.
- Antes de ejecutar el servidor de ServiceCenter, consulte Utilización de ServiceCenter en la ayuda de ServiceCenter 6.1.
- Si desea obtener información sobre la configuración y la administración del sistema, consulte Configuración e implementación y Administración del sistema en la ayuda de ServiceCenter 6.1.
- Si desea obtener información sobre la configuración de bases de datos, busque Gestión de bases de datos en la ayuda de ServiceCenter 6.1.

# <span id="page-5-1"></span>**¿Necesita más ayuda?**

Para obtener más información y ayuda acerca de esta versión, puede descargar documentación o programar un curso de formación.

### <span id="page-6-0"></span>**Soporte al cliente**

<span id="page-6-2"></span>Si desea obtener más información y ayuda, póngase en contacto con el Soporte al cliente de Peregrine Systems en el sitio Web de Peregrine CenterPoint.

Para ponerse en contacto con el soporte al cliente:

- **1** En un navegador, visite*<http://support.peregrine.com>*.
- **2** Inicie sesión con su nombre de usuario y contraseña.
- **3** Siga las indicaciones del sitio para buscar una respuesta. El primer lugar donde buscar es la KnowledgeBase, que contiene artículos informativos sobre todas las categorías de productos Peregrine.
- **4** Si la KnowledgeBase no contiene ningún artículo que trate acerca de sus problemas, busque información por productos, foros de debate y descargas de productos.

### <span id="page-6-1"></span>**Sitio Web de documentación**

La lista completa de la documentación actual de ServiceCenter aparece en las páginas de documentación del sitio Web de soporte al cliente de Peregrine.

Si desea ver la lista de la documentación:

- **1** En un navegador, visite*<http://support.peregrine.com>*.
- **2** Inicie sesión con su nombre de usuario y contraseña de inicio de sesión.
- **3** Pulse **Documentation** (Documentación) o **Release Notes** (Notas de la versión) en la parte superior de la página.
- **4** Pulse el enlace de **ServiceCenter**.
- **5** Pulse el enlace de la versión de un producto para que se abra la lista de documentos disponible de esa versión de ServiceCenter.
- **6** Los documentos pueden estar disponibles en varios idiomas. Pulse el botón **Download** (Descargar) para descargar el archivo PDF en el idioma que prefiera.

Puede consultar los archivos PDF con Acrobat Reader, que se encuentra disponible en el sitio Web de soporte al cliente y a través de Adobe, en *<http://www.adobe.com>*.

**Importante:** Las Notas de la versión de este producto se actualizan de forma continuada cuando sale una nueva versión. Compruebe que tiene la versión más actual de las Notas de la versión.

### <span id="page-7-0"></span>**Sitio Web de servicios de formación**

Peregrine Systems ofrece formación presencial en cualquier lugar del mundo, así como formación "en-el-trabajo" a través de Internet. Si desea consultar la lista completa de los cursos de formación de Peregrine, visite el siguiente sitio Web:

#### *<http://www.peregrine.com/education>*

También puede llamar a los Servicios de formación de Peregrine al teléfono (+1) 858 794 5009.

# <span id="page-8-1"></span><span id="page-8-0"></span>**CAPÍTULO 1** Instalación del paquete de idioma

Este capítulo incluye los requisitos e instrucciones para instalar los componentes del paquete de idioma de ServiceCenter. El capítulo consta de:

- [Lista de comprobación de instalación del paquete de idioma en la página 10](#page-9-0)
- [Instalación del paquete de idioma del servidor en la página 12](#page-11-0)
- **[Instalación del paquete de idioma del nivel Web en la página 21](#page-20-0)**
- [Instalación del paquete de idioma del cliente Windows en la página 24](#page-23-0)
- [Instalación de los diccionarios localizados del cliente Windows en la](#page-29-0)  [página 30](#page-29-0)
- [Instalación de la utilidad de presentación de cliente en Windows](#page-35-0)  [en la página 36](#page-35-0)
- [Instalación de la utilidad de sitio de actualización en Windows](#page-40-0)  [en la página 41](#page-40-0)
- [Instalación del paquete de idioma del servidor de ayuda en la página 46](#page-45-0)

# <span id="page-9-0"></span>**Lista de comprobación de instalación del paquete deidioma**

<span id="page-9-2"></span>Siga estos pasos para instalar los paquetes de idioma de ServiceCenter.

- **Paso 1** Si aún no lo ha hecho, instale los siguientes componentes desde el CD de instalación de ServiceCenter:
	- Servidor de ServiceCenter
	- Servidor de ayuda (si pretende instalarlo como parte de la implementación)

Consulte las versiones localizadas de la *Guía de instalación de ServiceCenter 6.1* en el CD de instalación del paquete de idioma para obtener instrucciones sobre la instalación de estos componentes.

- **Nota:** En los sistemas que ejecutan un sistema operativo en japonés, el asistente de configuración del servidor ServiceCenter genera un mensaje de error. Cierre el asistente de configuración e instale el paquete de idioma japonés del servidor de ServiceCenter.
- **Paso 2** Cree una copia de seguridad de los datos de aplicación de ServiceCenter.
- **Paso 3** Instale la versión de mantenimiento de ServiceCenter 6.1.1.
- **Paso 4** Instale el paquete de idioma del servidor de ServiceCenter.

<span id="page-9-1"></span>Consulte [Instalación del paquete de idioma del servidor en la página](#page-11-0) 12.

- **Nota:** Ya puede ejecutar el asistente de configuración del servidor de ServiceCenter en sistemas que ejecuten un sistema operativo en japonés.
- **Paso 5** ¿Necesita dar soporte a clientes Web localizados?

<span id="page-9-4"></span><span id="page-9-3"></span>Sí. Descargue e instale el archivo sc.war localizado. Consulte [Instalación del](#page-20-0)  [paquete de idioma del nivel Web en la página](#page-20-0) 21.

#### **Paso 6** ¿Va a instalar clientes Windows localizados?

<span id="page-10-0"></span>Sí. Instale el paquete de idioma del cliente Windows. Consulte [Instalación](#page-23-0)  [del paquete de idioma del cliente Windows en la página](#page-23-0) 24.

<span id="page-10-1"></span>No. Diríjase al [Paso](#page-11-1) 13.

**Paso 7** ¿Desea ofrecer un diccionario localizado para el cliente Windows?

Instale los diccionarios localizados del cliente Windows. Consulte [Instalación de los diccionarios localizados del cliente](#page-29-0) Windows en la [página](#page-29-0) 30.

**Paso 8** ¿Desea realizar personalizaciones a sus clientes Windows, como el cambio de imágenes de inicio, la adición de imágenes personalizadas, de marcas de empresa, el almacenado de la configuración y de conexiones predeterminadas y la configuración de conexiones a un servidor de ayuda o a un sitio de actualizaciones?

<span id="page-10-2"></span>Sí. Instale la Utilidad de presentación al cliente. Consulte [Instalación de la](#page-35-0)  [utilidad de presentación de cliente en](#page-35-0) Windows en la página 36.

**Nota:** Si ya ha instalado la Utilidad de presentación de cliente desde la versión en inglés, no es necesario que vuelva a hacerlo.

No. Instale los clientes Windows localizados en su entorno de desarrollo y, a continuación, diríjase al [Paso](#page-11-2) 12.

- **Paso 9** Realice todas las personalizaciones necesarias en el cliente Windows que desee instalar a modo de plantilla.
- **Paso 10** Personalice un cliente Windows localizado con la Utilidad de presentación de cliente.

Consulte las guías de instalación localizadas incluidas en el CD de instalación del paquete de idioma para obtener instrucciones sobre el uso de la Utilidad de presentación de cliente.

**Paso 11** Implemente el instalador del cliente Windows personalizado y localizado en su entorno de desarrollo.

<span id="page-11-2"></span>**Paso 12** ¿Desea ofrecer actualizaciones de software para los clientes Windows desde un sitio de actualización?

Sí. Instale la Utilidad de sitio de actualización. Consulte [Instalación de la](#page-40-0)  [utilidad de sitio de actualización en](#page-40-0) Windows en la página 41.

**Nota:** Si ya ha instalado la Utilidad de sitio de actualización desde la versión en inglés, no es necesario que vuelva a hacerlo.

<span id="page-11-4"></span>No. Diríjase al [Paso](#page-11-1) 13.

<span id="page-11-1"></span>**Paso 13** ¿Va a ofrecer ayuda en línea desde un servidor de ayuda central?

Sí. Instale el paquete de idioma del servidor de ayuda. Consulte [Instalación](#page-45-0)  [del paquete de idioma del servidor de ayuda en la página](#page-45-0) 46.

# <span id="page-11-0"></span>**Instalación del paquete de idioma del servidor**

Debe instalar el paquete de idioma del servidor en el mismo sistema en que haya instalado el servidor de ServiceCenter. Puede instalar varios idiomas en el servidor de ServiceCenter. Ello permite a los usuarios seleccionar en qué idioma desean que se muestren las aplicaciones de ServiceCenter.

<span id="page-11-3"></span>**Nota:** El servidor puede mostrar las aplicaciones de ServiceCenter en un idioma distinto al del sistema operativo del cliente.

Puede instalar el paquete de idioma del servidor de ServiceCenter en sistemas tanto Windows como Unix.

Para instalar el paquete de idioma del servidor de ServiceCenter en un sistema Windows, consulte [Requisitos de instalación para Windows en la página](#page-12-0) 13.

Para instalar el paquete de idioma del servidor de ServiceCenter en un sistema Unix, consulte [Requisitos de instalación para Unix en la página](#page-18-0) 19.

### <span id="page-12-0"></span>**Requisitos de instalación para Windows**

- Sistema operativo Windows compatible (consulte la matriz de compatibilidad de ServiceCenter)
	- Configuración regional adecuada
	- Las actualizaciones de Windows más recientes para su sistema operativo
	- Paquete de idioma de Windows instalado
- Instalación existente del servidor de ServiceCenter (en inglés)
	- Copia de seguridad de los datos de aplicación
- <span id="page-12-2"></span> 14 MB de espacio en disco por cada idioma instalado o 70 MB para todos los idiomas

# <span id="page-12-1"></span>**Instalación del paquete de idioma del servidor de ServiceCenter para Windows**

Siga estos pasos para instalar el paquete de idioma del servidor de ServiceCenter.

- **1** Inicie sesión en el servidor de Windows como un usuario con privilegios de administrador local.
- **2** Compruebe que el servidor de ServiceCenter esté detenido.

Si el servidor de ServiceCenter se está ejecutando, deténgalo.

**3** Inserte el CD-ROM de instalación del paquete de idioma de ServiceCenter en la unidad correspondiente del servidor.

Si está realizando la instalación en un sistema que tiene habilitada la ejecución automática, el explorador del CD se iniciará automáticamente. Si la ejecución automática está deshabilitada, puede iniciar manualmente el explorador del CD mediante uno de los métodos siguientes:

- Utilice el Explorador de Windows para desplazarse hasta el directorio del CD-ROM. Pulse dos veces setup.exe.
- $\blacksquare$  Inicie la instalación desde el símbolo de sistema de Windows. Escriba los siguientes comandos:

<span id="page-13-0"></span>D: setup

donde D es la unidad de CD-ROM. Sustitúyala por la letra de su unidad de CD-ROM.

![](_page_13_Figure_6.jpeg)

- **4** Pulse la ficha correspondiente al idioma en que desea que se muestren las instrucciones de instalación.
- **Nota:** El idioma de pantalla es independiente del idioma que elija para la instalación. Todos los programas de instalación permiten elegir el idioma de instalación de la aplicación independientemente del idioma en que se muestran las instrucciones.

**5** Pulse Instalar paquete de idioma del servidor ServiceCenter.

El asistente de instalación crea el programa de instalación en el idioma que haya seleccionado y se abre la página de bienvenida de dicho programa.

![](_page_14_Picture_3.jpeg)

**6** Pulse Siguiente para leer y aceptar el contrato de licencia.

![](_page_14_Picture_5.jpeg)

**7** Seleccione la opción Acepto los términos del contrato de licencia.

Se activa el botón Siguiente.

**8** Pulse Siguiente para seleccionar la carpeta de destino.

Se abre la página Carpeta de destino.

![](_page_15_Picture_50.jpeg)

**9** Pulse Cambiar para escribir o seleccionar la ruta en la que desee instalar el paquete de idioma del servidor de ServiceCenter.

**Importante:** Debe instalar el paquete de idioma del servidor de ServiceCenter en la carpeta RUN del servidor de ServiceCenter.

**10** Pulse Siguiente para seleccionar los idiomas que desee ofrecer.

![](_page_15_Picture_51.jpeg)

Se abre la página Instalación personalizada.

- **11** Para cada función, seleccione una de las siguientes opciones:
	- Se instalará en el disco duro local: instala solamente la función seleccionada
	- La función completa se instalará en el disco duro local: instala la función seleccionada y todas las subfunciones subordinadas a esta función
	- La función no estará disponible: no se instalará la función seleccionada

![](_page_16_Picture_119.jpeg)

**12** Pulse Siguiente para preparar el proceso de instalación.

Se abre la página Preparado para instalar el programa.

![](_page_16_Picture_120.jpeg)

**13** Pulse Instalar para empezar a copiar los archivos de instalación.

Puede detener la instalación pulsando Cancelar.

El asistente de instalación aplica automáticamente los archivos de descarga del paquete de idioma al servidor de ServiceCenter.

Se abre una página de información sobre el registro de lista global Idiomas admitidos.

![](_page_17_Picture_5.jpeg)

La página Finalizado el paquete de idioma del servidor ServiceCenter - InstallShield Wizard se abre cuando finaliza la instalación.

![](_page_17_Picture_45.jpeg)

- **14** Pulse Finalizar para salir del asistente de instalación.
- **15** Reinicie el servidor de ServiceCenter.

Tal vez deba esperar un minuto (como máximo) para que el registro Idiomas admitidos caduque y se restablezca en ServiceCenter. Los paquetes de idioma del servidor estarán disponibles una vez que se restablezca este registro.

### <span id="page-18-0"></span>**Requisitos de instalación para Unix**

- Plataforma Unix compatible (consulte la matriz de compatibilidad de ServiceCenter)
- Instalación existente del servidor de ServiceCenter (en inglés)
	- Copia de seguridad de los datos de aplicación
- <span id="page-18-2"></span> 14 MB de espacio en disco por cada idioma instalado o 70 MB para todos los idiomas

## <span id="page-18-1"></span>**Instalación del paquete de idioma del servidor de ServiceCenter para Unix**

**1** Inicie sesión en el servidor de ServiceCenter con la cuenta de usuario correspondiente al propietario de la instalación de ServiceCenter.

**Importante:** Esta cuenta de usuario debe ser la misma que creó para la instalación del servidor de ServiceCenter.

**2** Compruebe que el servidor de ServiceCenter esté detenido.

Si el servidor de ServiceCenter se está ejecutando, deténgalo.

- **3** Inserte el CD-ROM de ServiceCenter en la unidad.
- **4** Monte la unidad de CD-ROM.

**5** Ejecute el siguiente comando ejecutable desde la raíz del CD:

```
./install_lang_pack.sh
```
El comando de instalación identifica el sistema operativo que se está ejecutando y comprueba si se trata de un sistema Unix compatible. Si está ejecutando un sistema operativo Unix válido, el comando de instalación muestra el contrato de licencia de ServiceCenter.

**6** Para indicar su conformidad con el contrato de licencia, escriba yes y presione INTRO.

El comando de instalación le pedirá la ruta completa a la instalación de ServiceCenter.

**7** Escriba la ruta completa al directorio de instalación de ServiceCenter y presione INTRO.

Por ejemplo:

\ServiceCenter\_Server

**Importante:** Seleccione la carpeta que contenga el directorio \RUN de ServiceCenter.

Tras comprobar el directorio de instalación de ServiceCenter, el comando de instalación le preguntará si desea instalar todos los paquetes de idioma.

- **8** Realice una de las acciones siguientes:
	- Escriba yes para instalar todos los paquetes de idioma y presione INTRO.
	- Escriba no para seleccionar los paquetes de idioma que desee instalar y presione INTRO.

Si selecciona no, el comando de instalación le pedirá que instale cada uno de los paquetes de idioma disponibles.

- **9** Realice una de las acciones siguientes con cada opción de paquete de idioma:
	- Escriba yes para instalar el paquete de idioma y presione INTRO.
	- Escriba no para omitir la opción de instalación de este paquete de idioma y presione INTRO.

Una vez que haya seleccionado las opciones de paquetes de idioma que desee, el comando de instalación cargará los archivos de paquete de idioma necesarios en ServiceCenter.

**10** Reinicie el servidor de ServiceCenter.

Tal vez deba esperar un minuto (como máximo) para que el registro Idiomas admitidos caduque y se restablezca en ServiceCenter. Los paquetes de idioma del servidor estarán disponibles una vez que se restablezca este registro.

# <span id="page-20-0"></span>**Instalación del paquete de idioma del nivel Web**

<span id="page-20-6"></span><span id="page-20-4"></span><span id="page-20-3"></span><span id="page-20-2"></span>Puede proporcionar un cliente Web localizado instalando el archivo localizado sc.war en el servidor de aplicación. Si necesita ofrecer compatibilidad para varios idiomas desde el nivel Web, deberá instalar el archivo localizado sc.war apropiado en un servidor de aplicación adicional.

### <span id="page-20-1"></span>**Requisitos para la instalación**

- Servidor de aplicación Web compatible (consulte la matriz de compatibilidad de ServiceCenter)
	- Instalado y configurado según las instrucciones que figuran en la *Guía de instalación de ServiceCenter 6.1*
- <span id="page-20-5"></span> Aproximadamente 30 MB de espacio en disco por cada idioma instalado o 150 MB para todos los idiomas

### <span id="page-21-0"></span>**Instalación del paquete de idioma para el nivel Web**

Siga estos pasos para instalar el paquete de idioma del nivel Web.

- **1** Inicie sesión en el servidor del nivel Web como un usuario con privilegios de administrador local.
- **2** Inserte el CD-ROM de instalación del paquete de idioma de ServiceCenter en la unidad correspondiente del servidor.

Si está realizando la instalación en un sistema que tiene habilitada la ejecución automática, el explorador del CD se iniciará automáticamente. Si la ejecución automática está deshabilitada, puede iniciar manualmente el explorador del CD mediante uno de los métodos siguientes:

- <span id="page-21-1"></span> Utilice el Explorador de Windows para desplazarse hasta el directorio del CD-ROM. Pulse dos veces setup.exe.
- Inicie la instalación desde el símbolo de sistema de Windows. Escriba los siguientes comandos:

D: setup

donde D es la unidad de CD-ROM. Sustitúyala por la letra de su unidad de CD-ROM.

![](_page_22_Picture_3.jpeg)

- **3** Pulse la ficha correspondiente al idioma en que desea que se muestren las instrucciones de instalación.
- **Nota:** El idioma de pantalla es independiente del idioma que elija para la instalación. Todos los programas de instalación permiten elegir el idioma de instalación de la aplicación independientemente del idioma en que se muestran las instrucciones.
- **4** Pulse Descargar nivel Web de ServiceCenter.

Se abre una ventana para descargar el archivo sc.war.

**5** Guarde el archivo sc.war en la carpeta de instalación necesaria para el servidor de aplicación Web.

Consulte la documentación del servidor de aplicación Web para obtener instrucciones acerca de la instalación de un archivo WAR.

**6** Consulte las versiones localizadas de la *Guía de instalación de ServiceCenter 6.1* en el CD de instalación del paquete de idioma de ServiceCenter para obtener instrucciones sobre la instalación del nivel Web.

# <span id="page-23-0"></span>**Instalación del paquete de idioma del cliente Windows**

<span id="page-23-1"></span>Puede instalar una versión localizada del cliente Windows de ServiceCenter desde el CD de instalación del paquete de idioma. La instalación del paquete de idioma del cliente Windows depende de la configuración regional y de idioma del sistema operativo Windows.

- **Importante:** Aunque puede instalar todos los idiomas disponibles en el CD de instalación del paquete de idioma, el cliente Windows sólo se muestra en el idioma que coincida con la configuración del sistema operativo o en inglés, si no hay cadenas de idioma que coincidan con dicha configuración.
- <span id="page-23-2"></span>**Sugerencia:** Con el fin de reducir el número de pasos necesarios para instalar los clientes Windows localizados, puede instalar el paquete de idioma del cliente Windows una vez en el mismo sistema en que instaló la utilidad de presentación de cliente. Tras instalar el paquete de idioma del cliente Windows, puede ejecutar la utilidad de presentación de cliente para crear un cliente Windows personalizado y localizado que, posteriormente, podrá instalar en el resto de la organización.

## <span id="page-24-0"></span>**Requisitos para la instalación**

- Sistema operativo Windows compatible (consulte la matriz de compatibilidad de ServiceCenter)
	- Configuración regional adecuada
	- Las actualizaciones de Windows más recientes para su sistema operativo
	- Paquete de idioma de Windows instalado
- <span id="page-24-2"></span> Aproximadamente 30 MB de espacio en disco por cada idioma instalado o 150 MB para todos los idiomas

## <span id="page-24-1"></span>**Instalación del paquete de idioma del cliente Windows**

Siga estos pasos para instalar el paquete de idioma del cliente Windows.

- **1** Inicie sesión en el servidor de Windows como un usuario con privilegios de administrador local.
- **2** Inserte el CD-ROM de instalación del paquete de idioma de ServiceCenter en la unidad correspondiente del servidor.

Si está realizando la instalación en un sistema que tiene habilitada la ejecución automática, el explorador del CD se iniciará automáticamente. Si la ejecución automática está deshabilitada, puede iniciar manualmente el explorador del CD mediante uno de los métodos siguientes:

- <span id="page-24-3"></span> Utilice el Explorador de Windows para desplazarse hasta el directorio del CD-ROM. Pulse dos veces setup.exe.
- Inicie la instalación desde el símbolo de sistema de Windows. Escriba los siguientes comandos:

D: setup

donde D es la unidad de CD-ROM. Sustitúyala por la letra de su unidad de CD-ROM.

![](_page_25_Picture_3.jpeg)

- **3** Pulse la ficha correspondiente al idioma en que desea que se muestren las instrucciones de instalación.
- **Nota:** El idioma de pantalla es independiente del idioma que elija para la instalación. Todos los programas de instalación permiten elegir el idioma de instalación de la aplicación independientemente del idioma en que se muestran las instrucciones.

**4** Pulse Instalar paquete de idioma del cliente Windows.

El asistente de instalación crea el programa de instalación en el idioma que haya seleccionado y se abre la página de bienvenida de dicho programa.

![](_page_26_Picture_3.jpeg)

**5** Pulse Siguiente para leer y aceptar el contrato de licencia.

![](_page_26_Picture_5.jpeg)

**6** Seleccione la opción Acepto los términos del contrato de licencia.

Se activa el botón Siguiente.

**7** Pulse Siguiente para seleccionar la carpeta de destino.

Se abre la página Carpeta de destino.

![](_page_27_Picture_40.jpeg)

- **8** Pulse Cambiar para escribir o seleccionar la ruta en la que desee instalar el paquete de idioma del cliente Windows de ServiceCenter.
- **9** Pulse Siguiente para seleccionar los idiomas que desee ofrecer.

Se abre la página Instalación personalizada.

![](_page_27_Picture_41.jpeg)

**10** Para cada función, seleccione una de las siguientes opciones:

- Se instalará en el disco duro local: instala solamente la función seleccionada
- La función completa se instalará en el disco duro local: instala la función seleccionada y todas las subfunciones subordinadas a esta función
- La función no estará disponible: no se instalará la función seleccionada

![](_page_28_Picture_131.jpeg)

- **Importante:** Aunque puede instalar todos los paquetes de idioma, el cliente Windows sólo puede mostrarse en el idioma que coincida con el del sistema operativo.
- **11** Pulse Siguiente para preparar el proceso de instalación.

Se abre la página Preparado para instalar el programa.

![](_page_28_Picture_132.jpeg)

**12** Pulse Instalar para empezar a copiar los archivos de instalación.

Puede detener la instalación pulsando Cancelar.

La página InstallShield Wizard Finalizado se abre cuando finaliza la instalación.

![](_page_29_Picture_4.jpeg)

**13** Pulse Finalizar para salir del asistente de instalación.

La instalación del paquete de idioma del cliente Windows ha terminado.

# <span id="page-29-0"></span>**Instalación de los diccionarios localizados del clienteWindows**

<span id="page-29-2"></span><span id="page-29-1"></span>Los diccionarios localizados del cliente Windows están disponibles en forma de archivos de diccionario (DCT) en el CD de instalación del paquete de idioma. Puede instalar archivos de diccionario para los siguientes idiomas:

- **Alemán**
- Español
- Francés
- Italiano

**Nota:** El cliente Windows no admite diccionarios de japonés.

## <span id="page-30-0"></span>**Requisitos para la instalación**

- Sistema operativo Windows compatible (consulte la matriz de compatibilidad de ServiceCenter)
	- Configuración regional adecuada
	- Las actualizaciones de Windows más recientes de su sistema operativo
	- Paquete de idioma de Windows instalado
- <span id="page-30-2"></span>Instalación del cliente Windows de ServiceCenter
- 2 MB de espacio en disco por cada idioma instalado u 8 MB para todos los idiomas

### <span id="page-30-1"></span>**Instalación de los diccionarios localizados del cliente Windows**

Siga estos pasos para instalar los diccionarios localizados del cliente Windows.

- **1** Inicie sesión en el servidor de Windows como un usuario con privilegios de administrador local.
- **2** Inserte el CD-ROM de instalación del paquete de idioma de ServiceCenter en la unidad correspondiente del servidor.

Si está realizando la instalación en un sistema que tiene habilitada la ejecución automática, el explorador del CD se iniciará automáticamente. Si la ejecución automática está deshabilitada, puede iniciar manualmente el explorador del CD mediante uno de los métodos siguientes:

- <span id="page-30-3"></span> Utilice el Explorador de Windows para desplazarse hasta el directorio del CD-ROM. Pulse dos veces setup.exe.
- Inicie la instalación desde el símbolo de sistema de Windows. Escriba los siguientes comandos:

D: setup

donde D es la unidad de CD-ROM. Sustitúyala por la letra de su unidad de CD-ROM.

![](_page_31_Picture_3.jpeg)

- **3** Pulse la ficha correspondiente al idioma en que desea que se muestren las instrucciones de instalación.
- **Nota:** El idioma de pantalla es independiente del idioma que elija para la instalación. Todos los programas de instalación permiten elegir el idioma de instalación de la aplicación independientemente del idioma en que se muestran las instrucciones.

**Importante:** No hay disponible ningún archivo de diccionario para japonés.

**4** Pulse Descargar diccionario localizado de cliente Windows.

<span id="page-31-0"></span>Windows le pedirá que abra o guarde el archivo dictionary.zip.

**5** Guarde el archivo dictionary.zip en una carpeta temporal.

**6** Abra el archivo dictionary.zip en una aplicación de administración de archivos.

El archivo contiene a su vez cuatro archivos comprimidos:

- <span id="page-32-4"></span><span id="page-32-3"></span>french.zip. Contiene el archivo de diccionario de francés.
- <span id="page-32-5"></span>german.zip. Contiene el archivo de diccionario de alemán.
- <span id="page-32-6"></span>italian.zip. Contiene el archivo de diccionario de italiano.
- <span id="page-32-0"></span>spanish.zip. Contiene el archivo de diccionario de español.
- **7** Seleccione y abra el archivo comprimido que contenga el diccionario de idioma que desee instalar.
- **8** Extraiga todos los archivos del diccionario de idioma que desee usar en la siguiente carpeta:

<Carpeta de instalación del cliente Windows>\plugins\ com.peregrine.eclipse.user\_6.1.0.0\spellchecker

<span id="page-32-1"></span>Ya puede emplear la utilidad de presentación de cliente para crear un programa de instalación personalizado que incluya los archivos de diccionario localizados.

#### **Configuración del cliente Windows para usar un diccionario localizado**

Siga estos pasos para configurar el cliente Windows de forma que utilice un diccionario localizado.

- **Sugerencia:** Seleccione el idioma del diccionario en un cliente Windows y, a continuación, emplee la utilidad de presentación de cliente para crear un programa de instalación MSI que incluya el idioma de diccionario elegido.
- **1** Inicie sesión en el cliente Windows.
- **2** Pulse Ventana > Preferencias.

<span id="page-32-2"></span>Se abre la ventana Preferencias.

**3** Pulse Corrector ortográfico.

<span id="page-33-1"></span>Se abre la ventana Corrector ortográfico.

![](_page_33_Picture_60.jpeg)

- **4** En el cuadro combinado desplegable Idioma, seleccione el diccionario de idioma que desee utilizar.
- <span id="page-33-2"></span><span id="page-33-0"></span>**5** Para definir un diccionario personalizado, pulse Examinar.
	- **a** Escriba la ruta del diccionario personalizado o desplácese hasta él. Puede usar el archivo de diccionario personalizado predeterminado, correct.tlx, que se encuentra en la carpeta \spellchecker, o bien crear su propio archivo.
	- **b** Pulse Aceptar.

**6** Para añadir entradas de corrección al diccionario personalizado, pulse Editar.

<span id="page-34-0"></span>Se abre la ventana Editar el diccionario de usuario.

![](_page_34_Picture_68.jpeg)

- **a** Para añadir una nueva entrada de corrección al diccionario, escriba la forma incorrecta de la palabra en el campo Palabras.
- **b** Escriba la forma correcta de la palabra en el campo Otra palabra.
- **c** Seleccione una Acción en la lista disponible.
- **d** Pulse Añadir palabra.
- **e** Repita estos pasos con cada entrada de corrección que desee añadir.
- **7** Seleccione otras preferencias de corrección ortográfica que desee utilizar.
- **8** Pulse Aceptar.

# <span id="page-35-0"></span>**Instalación de la utilidad de presentación de cliente enWindows**

Si no ha instalado aún la utilidad de presentación de cliente, puede hacerlo mediante un programa de instalación localizado. Después de la instalación, puede personalizar la configuración del cliente Windows utilizando la utilidad de presentación de cliente. Consulte las instrucciones en la *Guía de instalación de ServiceCenter 6.1*.

## <span id="page-35-1"></span>**Requisitos para la instalación**

- <span id="page-35-2"></span> Sistema operativo Windows compatible (consulte la matriz de compatibilidad de ServiceCenter)
	- Configuración regional adecuada
	- Las actualizaciones de Windows más recientes de su sistema operativo
	- Paquete de idioma de Windows instalado
- **70 MB de espacio en disco**
- 256 MB de memoria RAM como mínimo recomendado
	- Para realizar pruebas, 128 MB de RAM son suficientes
	- Para fines de producción, añada RAM para ajustarse a la carga de usuario esperada
- Acceso a la instalación del cliente Windows de ServiceCenter

# <span id="page-36-0"></span>**Instalación de la utilidad de presentación de cliente de ServiceCenter**

Siga estos pasos para instalar la utilidad de presentación de cliente de ServiceCenter.

<span id="page-36-2"></span>Para instalar la utilidad de presentación de cliente

- **1** Inicie sesión en el sistema Windows como usuario con privilegios de administrador local.
- **2** Abra el cliente Windows y realice todos los cambios que desee que recoja la utilidad de presentación de cliente.

<span id="page-36-1"></span>Por ejemplo, puede establecer preferencias predeterminadas desde **Ventana** > **Preferencias**.

**3** Cierre el cliente Windows.

La utilidad de presentación de cliente incluye los cambios en el instalador personalizado.

**4** Inserte el CD-ROM de instalación de ServiceCenter en la unidad adecuada del servidor.

Si está realizando la instalación en un sistema que tiene habilitada la ejecución automática, el explorador del CD se iniciará automáticamente. Si la ejecución automática está deshabilitada, puede iniciar manualmente el explorador del CD mediante uno de los métodos siguientes:

- Utilice el Explorador de Windows para desplazarse hasta el directorio del CD-ROM. Pulse dos veces setup.exe.
- $\blacksquare$  Inicie la instalación desde el símbolo de sistema de Windows. Escriba los siguientes comandos:

D: setup

donde D es la unidad de CD-ROM. Sustitúyala por la letra de su unidad de CD-ROM.

![](_page_37_Picture_3.jpeg)

**5** Pulse **Instalar utilidad de presentación de cliente**.

El asistente de instalación crea el programa de instalación en el idioma que haya seleccionado y se abre la página de bienvenida de dicho programa.

![](_page_37_Picture_73.jpeg)

**6** Pulse **Siguiente** para leer y aceptar el contrato de licencia.

![](_page_38_Picture_2.jpeg)

**7** Seleccione la opción **Acepto los términos del contrato de licencia**.

Se activa el botón Siguiente.

**8** Pulse **Siguiente** para continuar.

Se abre la página Carpeta de destino.

![](_page_38_Picture_7.jpeg)

**9** Pulse Cambiar para escribir o seleccionar la ruta en la que desee instalar la utilidad de presentación de cliente.

**10** Pulse **Siguiente** para continuar.

Se abre la página Preparado para instalar el programa.

![](_page_39_Picture_48.jpeg)

#### **11** Pulse **Instalar**.

El asistente instala la utilidad de presentación de cliente en el sistema.

![](_page_39_Picture_6.jpeg)

**12** Pulse **Finalizar**.

# <span id="page-40-0"></span>**Instalación de la utilidad de sitio de actualización enWindows**

Si aún no ha instalado la utilidad de sitio de actualización, puede hacerlo mediante un programa de instalación localizado. Tras la instalación, puede crear un sitio de actualización para proporcionar cambios de software a los clientes Windows localizados. Consulte las instrucciones en la *Guía de instalación de ServiceCenter 6.1*.

# <span id="page-40-1"></span>**Requisitos para la instalación**

- <span id="page-40-4"></span> Sistema operativo Windows compatible (consulte la matriz de compatibilidad de ServiceCenter)
	- Configuración regional adecuada
	- Las actualizaciones de Windows más recientes de su sistema operativo
	- Paquete de idioma de Windows instalado
- 50 MB de espacio en disco
- 256 MB de memoria RAM como mínimo recomendado
	- Para realizar pruebas, 128 MB de RAM son suficientes
	- Para fines de producción, añada RAM para ajustarse a la carga de usuario esperada
- Clientes Windows donde se ha vuelto a realizar la presentación con la opción Habilitar actualización dinámica seleccionada
- <span id="page-40-3"></span> Acceso a un servidor Web con
	- Un directorio virtual válido
	- Acceso de red a los clientes Windows de ServiceCenter
	- Certificado CA (componente opcional para conexiones por https)

<span id="page-40-2"></span>**Sugerencia:** Instale la utilidad de sitio de actualización en el mismo servidor Windows donde instaló el nivel Web de ServiceCenter, ya que éste requiere un servidor Web.

## <span id="page-41-0"></span>**Instalación de la utilidad de sitio de actualización**

Siga los siguientes pasos para instalar la utilidad de sitio de actualización.

<span id="page-41-1"></span>Para instalar la utilidad de sitio de actualización

- **1** Inicie sesión en el servidor Windows como usuario con privilegios de administrador local.
- **2** Inserte el CD-ROM de instalación de ServiceCenter en la unidad adecuada del servidor.

Si está realizando la instalación en un sistema que tiene habilitada la ejecución automática, el explorador del CD se iniciará automáticamente. Si la ejecución automática está deshabilitada, puede iniciar manualmente el explorador del CD mediante uno de los métodos siguientes:

- Utilice el Explorador de Windows para desplazarse hasta el directorio del CD-ROM. Pulse dos veces setup.exe.
- $\blacksquare$  Inicie la instalación desde el símbolo de sistema de Windows. Escriba los siguientes comandos:

D: setup

donde D es la unidad de CD-ROM. Sustitúyala por la letra de su unidad de CD-ROM.

![](_page_42_Picture_3.jpeg)

**3** Pulse **Instalar utilidad de sitio de actualización**.

El asistente de instalación crea el programa de instalación en el idioma que haya seleccionado y se abre la página de bienvenida de dicho programa.

![](_page_42_Picture_6.jpeg)

**4** Pulse **Siguiente** para leer y aceptar el contrato de licencia.

![](_page_43_Picture_2.jpeg)

**5** Seleccione la opción **Acepto los términos del contrato de licencia**.

Se activa el botón Siguiente.

**6** Pulse **Siguiente** para continuar.

Se abre la página Carpeta de destino.

![](_page_43_Picture_7.jpeg)

**7** Pulse Cambiar para escribir o seleccionar la ruta en la que desee instalar la utilidad de sitio de actualización.

**8** Pulse **Siguiente** para continuar.

Se abre la página Preparado para instalar el programa.

![](_page_44_Picture_3.jpeg)

#### **9** Pulse **Instalar**.

El asistente instala la utilidad de sitio de actualización en el sistema.

![](_page_44_Picture_6.jpeg)

**10** Pulse **Finalizar**.

# <span id="page-45-0"></span>**Instalación del paquete de idioma del servidor de ayuda**

<span id="page-45-3"></span>Debe instalar el paquete de idioma del servidor de ayuda en el mismo sistema en que haya instalado el servidor de ayuda original.

<span id="page-45-5"></span>**Importante:** Aunque puede instalar todos los idiomas disponibles en el CD de instalación del paquete de idioma, el servidor de ayuda sólo se muestra en el idioma que coincida con la configuración del sistema operativo o en inglés, si no hay cadenas de idioma que coincidan con dicha configuración.

### <span id="page-45-1"></span>**Requisitos para la instalación**

- Sistema operativo Windows compatible (consulte la matriz de compatibilidad de ServiceCenter)
	- Configuración regional adecuada
	- Las actualizaciones de Windows más recientes de su sistema operativo
	- Paquete de idioma de Windows instalado
- Versión multilingüe de Java Runtime Environment (JRE) de Sun
- <span id="page-45-4"></span>Instalación existente del servidor de ayuda (en inglés)
- 80 MB de espacio en disco por cada idioma instalado o 400 MB para todos los idiomas

### <span id="page-45-2"></span>**Instalación del paquete de idioma del servidor de ayuda**

Siga estos pasos para instalar el paquete de idioma del servidor de ayuda.

- **1** Inicie sesión en el servidor de Windows como un usuario con privilegios de administrador local.
- **2** Inserte el CD-ROM de instalación del paquete de idioma de ServiceCenter en la unidad correspondiente del servidor.

Si está realizando la instalación en un sistema que tiene habilitada la ejecución automática, el explorador del CD se iniciará automáticamente. Si la ejecución automática está deshabilitada, puede iniciar manualmente el explorador del CD mediante uno de los métodos siguientes:

- Utilice el Explorador de Windows para desplazarse hasta el directorio del CD-ROM. Pulse dos veces setup.exe.
- Inicie la instalación desde el símbolo de sistema de Windows. Escriba los siguientes comandos:

```
D:
setup
```
donde D es la unidad de CD-ROM. Sustitúyala por la letra de su unidad de CD-ROM.

![](_page_46_Figure_6.jpeg)

- **3** Pulse la ficha correspondiente al idioma en que desea que se muestren las instrucciones de instalación.
- **Nota:** El idioma de pantalla es independiente del idioma que elija para la instalación. Todos los programas de instalación permiten elegir el idioma de instalación de la aplicación independientemente del idioma en que se muestran las instrucciones.

**4** Pulse Instalar paquete de idioma del servidor de ayuda.

El asistente de instalación crea el programa de instalación en el idioma que haya seleccionado y se abre la página de bienvenida de dicho programa.

![](_page_47_Picture_3.jpeg)

**5** Pulse Siguiente para leer y aceptar el contrato de licencia.

![](_page_47_Picture_5.jpeg)

**6** Seleccione la opción Acepto los términos del contrato de licencia.

Se activa el botón Siguiente.

**7** Pulse Siguiente para seleccionar la carpeta de destino.

Se abre la página Carpeta de destino.

![](_page_48_Picture_40.jpeg)

- **8** Pulse Cambiar para escribir o seleccionar la ruta en la que desee instalar el paquete de idioma del servidor de ayuda de ServiceCenter.
- **9** Pulse Siguiente para seleccionar los idiomas que desee ofrecer.

Se abre la página Instalación personalizada.

![](_page_48_Picture_41.jpeg)

**10** Para cada función, seleccione una de las siguientes opciones:

- Se instalará en el disco duro local: instala solamente la función seleccionada
- La función completa se instalará en el disco duro local: instala la función seleccionada y todas las subfunciones subordinadas a esta función
- La función no estará disponible: no se instalará la función seleccionada

![](_page_49_Picture_119.jpeg)

**11** Pulse Siguiente para preparar el proceso de instalación.

Se abre la página Preparado para instalar el programa.

![](_page_49_Picture_120.jpeg)

**12** Pulse Instalar para empezar a copiar los archivos de instalación.

Puede detener la instalación pulsando Cancelar.

La página Paquete de idioma del servidor de ayuda ServiceCenter - InstallShield Wizard finalizado se abre cuando finaliza la instalación.

![](_page_50_Picture_4.jpeg)

**13** Pulse Finalizar para salir del asistente de instalación.

La instalación del paquete de idioma del servidor de ayuda de ServiceCenter ha terminado.

# <span id="page-52-0"></span>Índice

### **PEREGRINE**

#### **A**

[archivo de certificados de la autoridad](#page-40-2)  certificante (CA) 41 [archivos de diccionario 30](#page-29-1) [ruta de 33](#page-32-0) [asistente de configuración del servidor](#page-9-1)  de ServiceCenter 10

#### **C**

[cliente Web 21](#page-20-2) [cliente Windows 11](#page-10-0) [configurar un diccionario localizado para 33](#page-32-1) [preferencias 33](#page-32-2) [y configuración regional y de idioma](#page-23-1)  de Windows 24 [y utilidad de presentación de cliente 24](#page-23-2) [correct.tlx 34](#page-33-0) [Corrector ortográfico 34](#page-33-1) [cuenta de administrador local 37](#page-36-1)

#### **D**

diccionario de usuario [editar 35](#page-34-0) [diccionario personalizado 34](#page-33-2) diccionarios [localizados 11](#page-10-1) [diccionarios localizados del cliente Windows 30](#page-29-2) [espacio en disco necesario 31](#page-30-2) [dictionary.zip 32](#page-31-0)

#### **F**

[french.zip 33](#page-32-3)

#### **G**

[german.zip 33](#page-32-4)

#### **I**

[italian.zip 33](#page-32-5)

#### **L**

lista de comprobación [instalación del paquete de idioma de](#page-9-2)  ServiceCenter 10

#### **N**

[nivel Web 21](#page-20-3) [compatibilidad para varios idiomas 21](#page-20-4) [localizar 10](#page-9-3)

#### **P**

paquete de idioma del cliente Windows [espacio en disco necesario 25](#page-24-2) paquete de idioma del nivel Web [espacio en disco necesario 21](#page-20-5) paquete de idioma del servidor [espacio en disco necesario 13,](#page-12-2) [19](#page-18-2) [paquete de idioma del servidor de ayuda 46](#page-45-3) [espacio en disco necesario 46](#page-45-4)

#### **S**

[sc.war 10,](#page-9-4) [21](#page-20-6) servidor [opciones de visualización 12](#page-11-3) [servidor de ayuda 12](#page-11-4) [opciones de visualización 46](#page-45-5) servidor Web [y utilidad de sitio de actualización 41](#page-40-3) [setup.exe 14,](#page-13-0) [22,](#page-21-1) [25,](#page-24-3) [31,](#page-30-3) [47](#page-46-0) [soporte al cliente 7](#page-6-2) [soporte técnico 7](#page-6-2) [soporte técnico de Peregrine Systems 7](#page-6-2) [spanish.zip 33](#page-32-6)

#### **U**

utilidad de presentación de cliente [instalación 37](#page-36-2) [requisitos 36](#page-35-2) Utilidad de presentación del cliente [y cliente Windows localizado 11](#page-10-2) utilidad de sitio de actualización [instalación 42](#page-41-1) [requisitos 41](#page-40-4)

![](_page_55_Picture_0.jpeg)